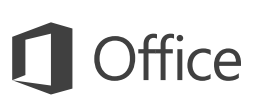

### Краткое руководство по началу работы

Впервые используете Word 2016? Это руководство ознакомит вас с основными функциями.

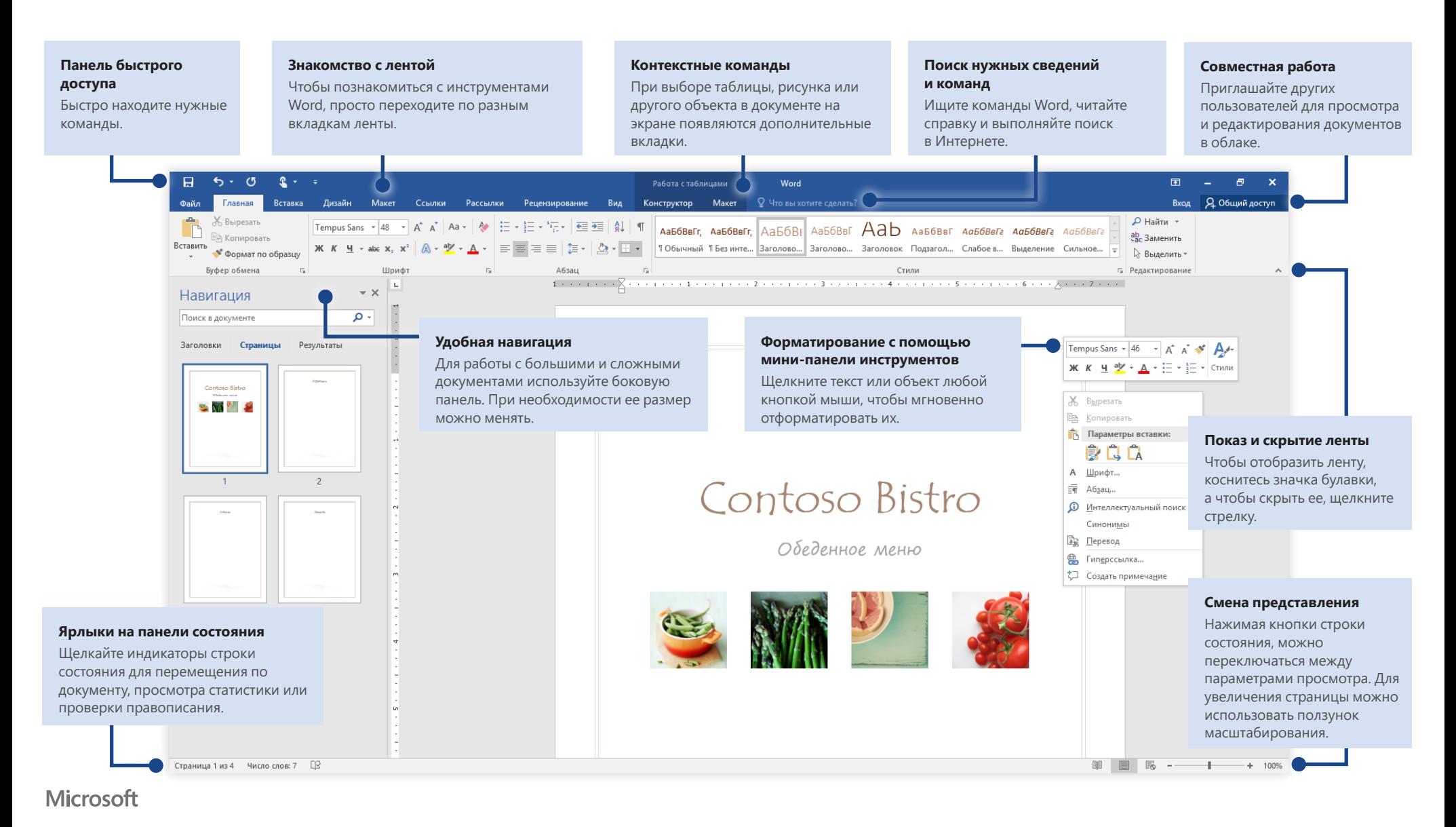

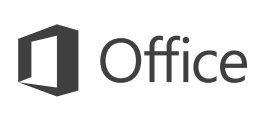

### Создание документов

Для начала выберите шаблон **Новый документ**. Вы также можете выбрать и настроить любой другой шаблон, который вам подходит, чтобы сэкономить время. Последовательно щелкните **Файл** > **Создать** и выберите или найдите нужный шаблон.

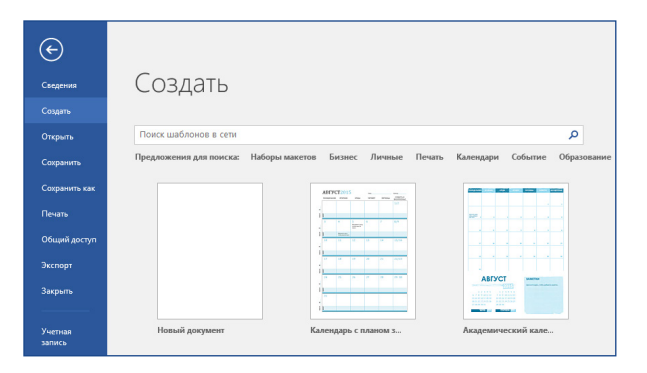

# Постоянный доступ

Приходится работать на ходу, используя разные устройства? Благодаря полной интеграции между Office, OneDrive, OneDrive для бизнеса и SharePoint вы можете обращаться к последним файлам отовсюду с любого устройства. Достаточно войти в учетную запись, последовательно выбрав **Файл** > **Учетная запись**.

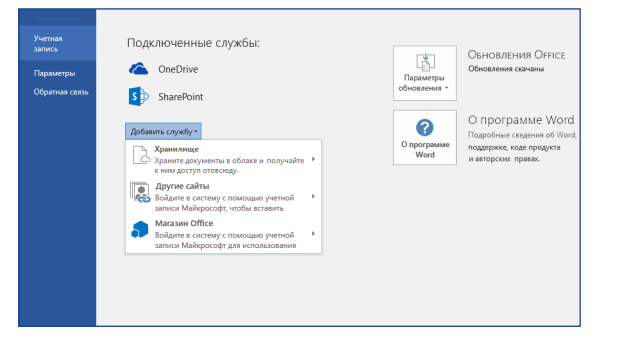

# Поиск последних файлов

При работе с документами, которые хранятся на жестком диске компьютера или размещены в различных облачных службах, вы всегда можете вернуться к последним документам или закрепленным в списке файлам, последовательно выбрав **Файл** > **Открыть**.

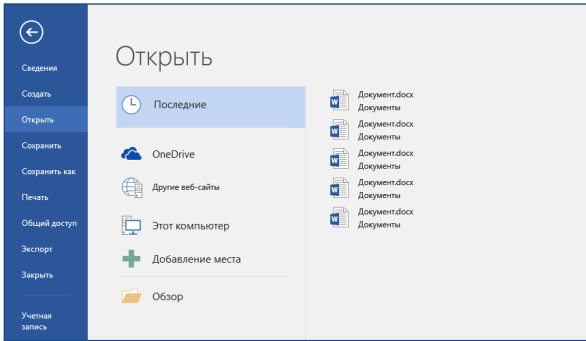

## Контекстные инструменты

Контекстные команды ленты становятся доступными, когда вы выбираете соответствующие объекты в документе. Например, при щелчке по таблице отображается вкладка **Работа с таблицами**, содержащая параметры для настройки **оформления** и **макета**.

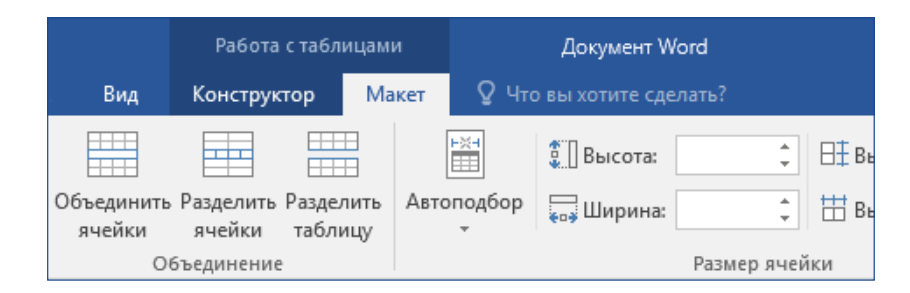

# Совместная работа

Чтобы пригласить других пользователей для просмотра или редактирования документов в облаке, выберите пункт Общий доступ в правом верхнем углу окна приложения. На открывшейся панели Общий доступ можно создать ссылку для совместного доступа или отправить приглашения нужным пользователям.

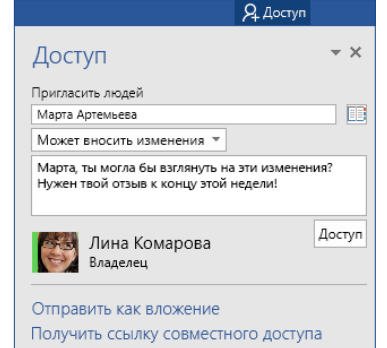

#### Просмотр и отслеживание изменений

Чтобы проверить правописание, посмотреть статистику или наладить полноценную совместную работу с другими пользователями, используйте вкладку Рецензирование. Она содержит основные команды для отслеживания и обсуждения внесенных в документ изменений, а также управления ими.

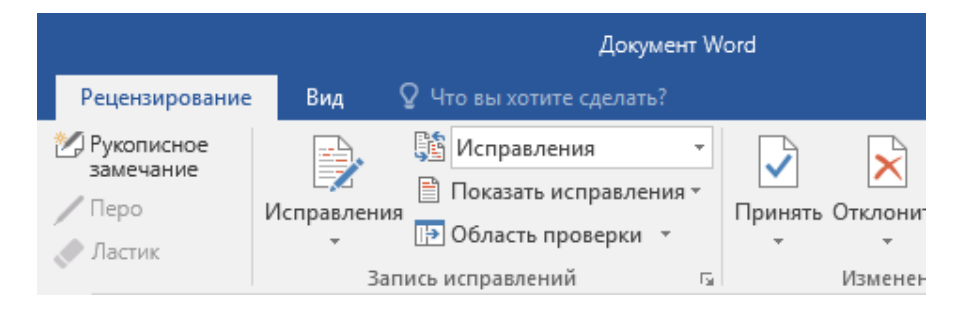

### Мгновенные уведомления о вводе текста

Совместное редактирование документов Word, которые находятся в общем доступе в OneDrive или на сайте SharePoint, происходит в реальном времени. Это значит, что вы можете видеть, какие изменения другие авторы вносят в документ, над которым вы работаете.

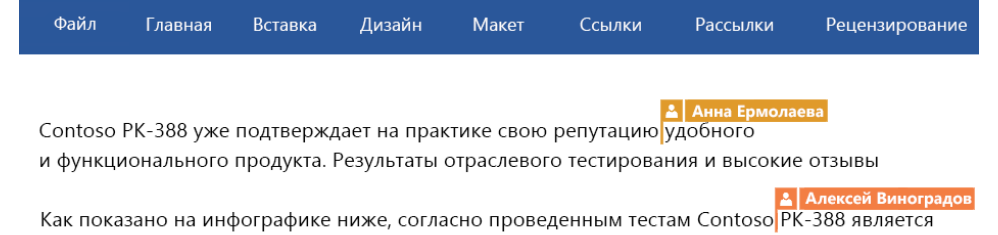

ведущим продуктом в своей отрасли. Критики также чрезвычайно высоко оценили качество, общий дизайн и функциональные возможности РК-388.

#### Форматирование документов с помощью стилей

Область Стили позволяет в наглядном режиме создавать, применять и просматривать стили форматирования в текущем документе. Чтобы открыть ее, выберите вкладку Главная и щелкните маленькую стрелку в правом нижнем углу коллекции "Стили".

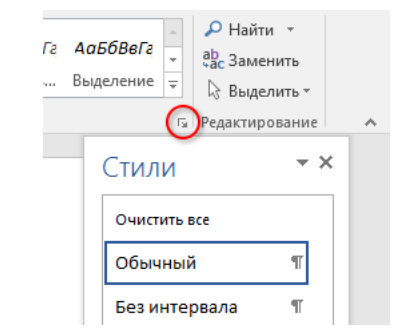

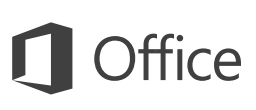

### Поиск нужных сведений и команд

Введите ключевое слово или фразу в поле поиска **Что вы хотите сделать?** на ленте, чтобы быстро найти нужные функции и команды Word, прочитать **справку** либо выполнить поиск дополнительных сведений в Интернете.

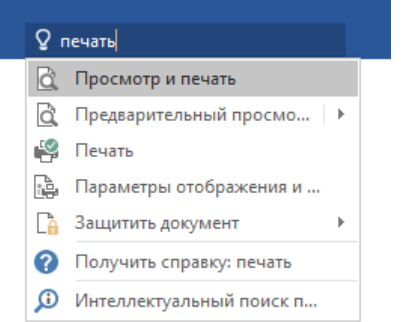

#### Другие краткие руководства по началу работы

Word 2016 — это одно из новых приложений в составе Office 2016. На веб-сайте **<http://aka.ms/office-2016-guides>** вы можете бесплатно скачать краткие руководства для любых новых версий ваших любимых приложений.

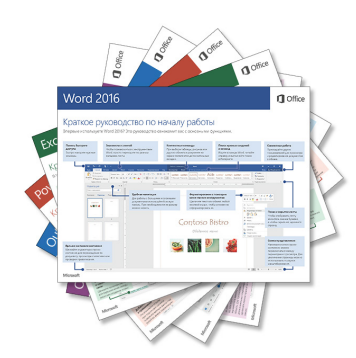

# Поиск важной информации

Используя технологию **интеллектуального поиска**, Word ищет в Интернете информацию для определения слов, фраз и концепций. Результаты поиска, которые отображаются в области задач, могут служить полезным контекстом для идей, которые вы описываете в документах.

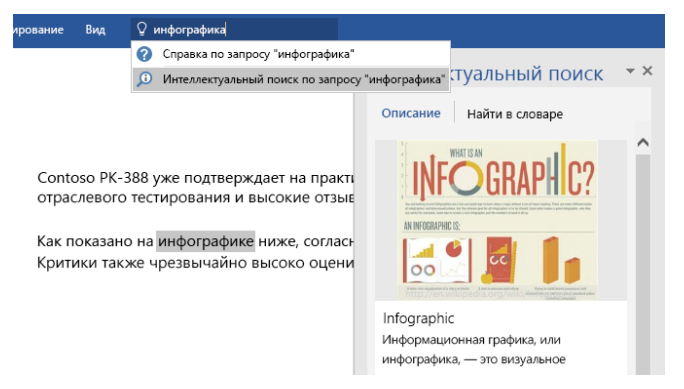

# Дальнейшая работа с Word

#### **Новые возможности Office 2016**

Ознакомьтесь с новыми и улучшенными функциями в Word 2016 и других приложениях Office 2016. Дополнительную информацию можно найти на сайте **<http://aka.ms/office-2016-whatsnew>**.

#### **Бесплатные учебные курсы, руководства и видео для Office 2016**

Готовы глубже изучить возможности Word 2016? На сайте **<http://aka.ms/office-2016-training>** вы можете ознакомиться с нашими бесплатными учебными ресурсами.

#### **Отправьте нам отзыв**

Нравится Word 2016? Есть идеи по улучшению? В меню **Файл** выберите **Отзывы и предложения**, а затем, следуя инструкциям, отправьте свои предложения непосредственно группе разработки Word. Спасибо!